## DAIMLER TRUCK

## **Passwortrücksetzung durch Portal Manager in ALICE für Lieferantenbenutzer**

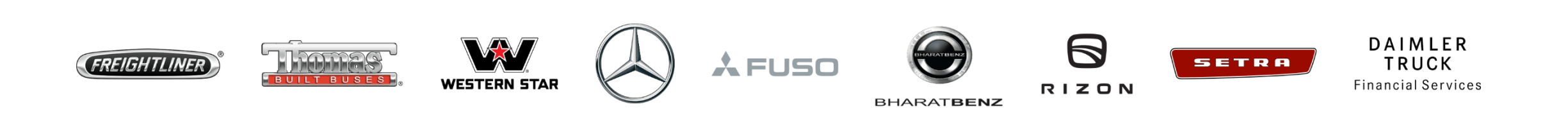

**Schritt 1:** Melden Sie sich mit Ihren Anmeldedaten im Daimler Truck Supplier Portal an. (URL: https://supplier.daimlertruck.com)

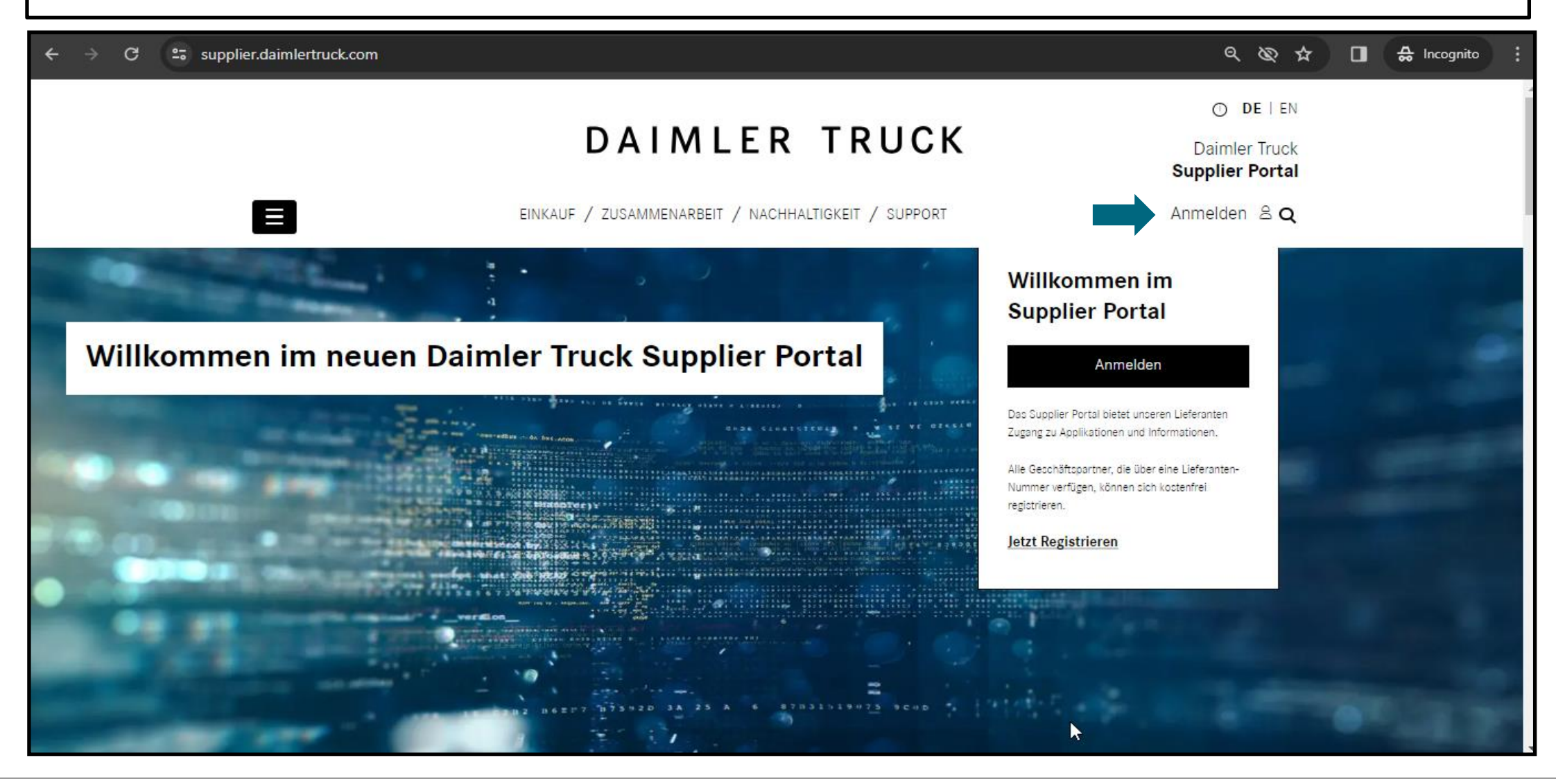

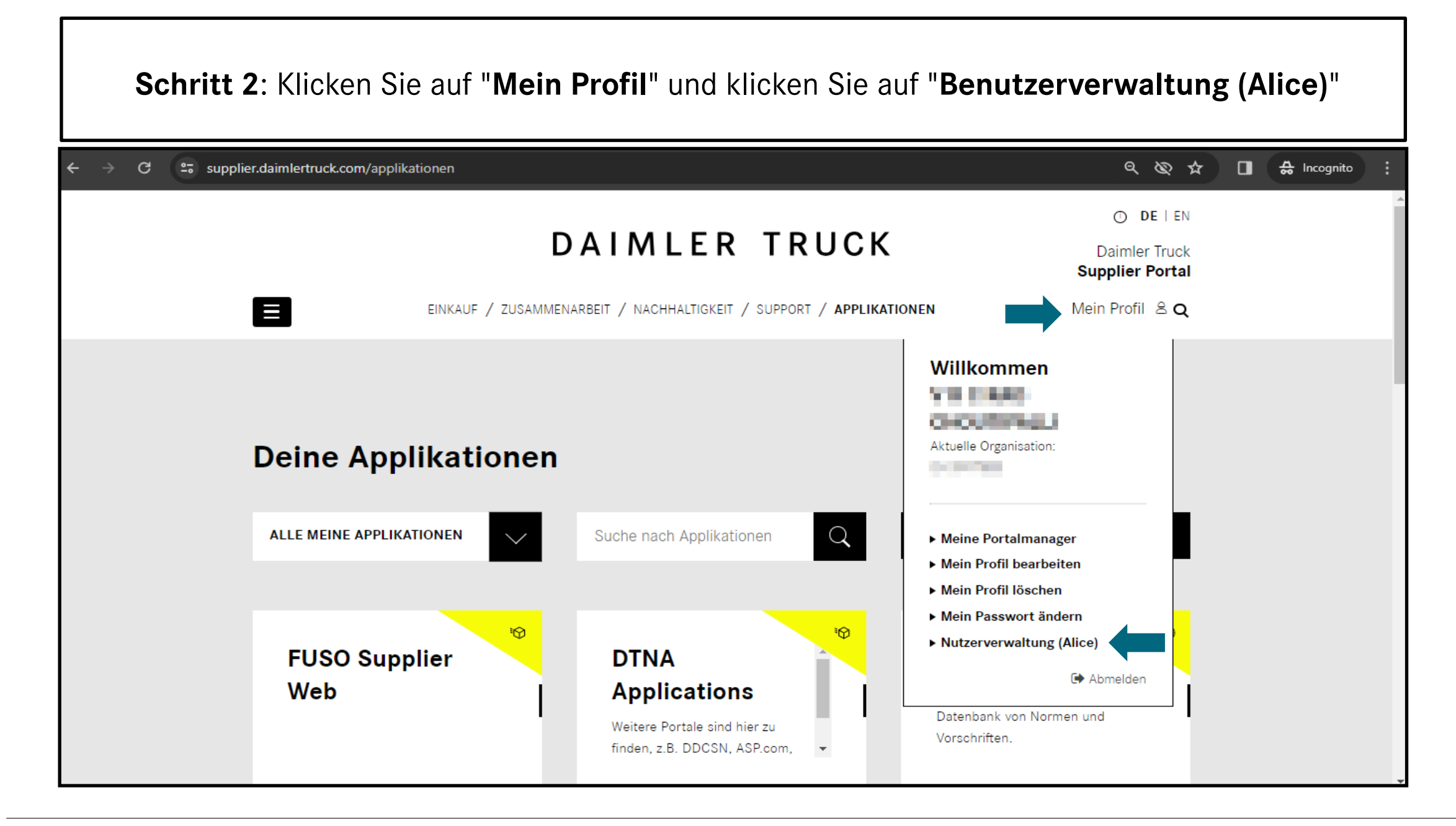

## **Schritt 3**: Klicken Sie auf das Dropdown-Menü, um auf "**Alice Identity**" zuzugreifen.  $\rightarrow$  $\mathcal{C}$  $\leftarrow$ alice.mercedes-benz.com/access  $\star$  $\Box$ Alice Access  $\wedge$ Ø **Alice Access** allo. **Alice Identity** Vas willst du heute machen? **Alice Admin** Neuer Antrag Deine Optionen ⅋ Aufgaben  $\circledcirc$ Meine Aufgaben Rollen & Rechte beantragen レジ 晒 Anträge  $\mathbb{S}$ Erstellen eines neuen Antrags Offene Aufgaben bearbeiten Control Center g  $^{\circ}$ 崛 Antragsübersicht @ **Control Center** Profil Überblick über die Zugriffsrechte Ihres Teams oder Ihrer ⊕ € Ihre relevanten Anträge anzeigen ▶ Organisation Support

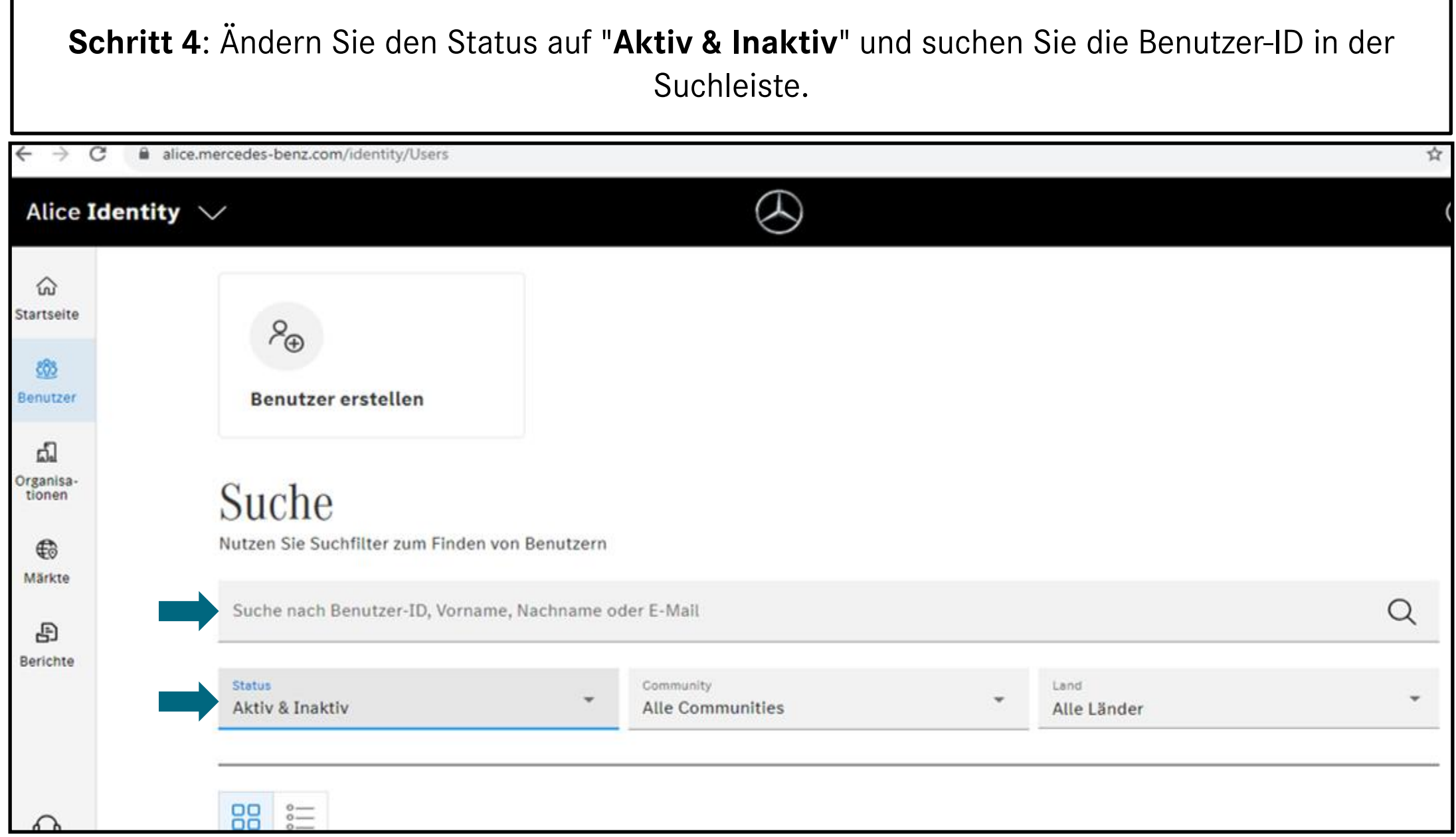

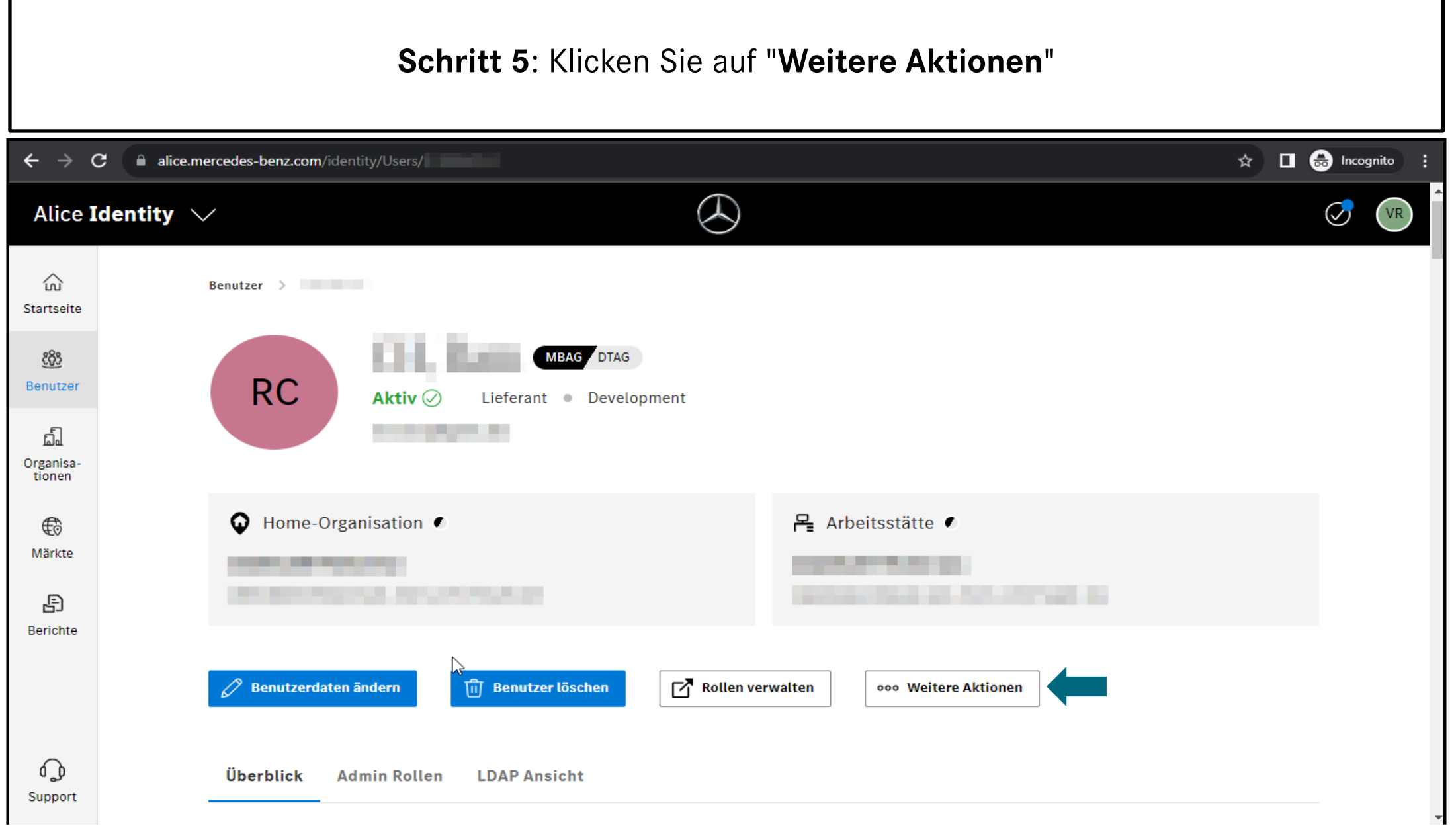

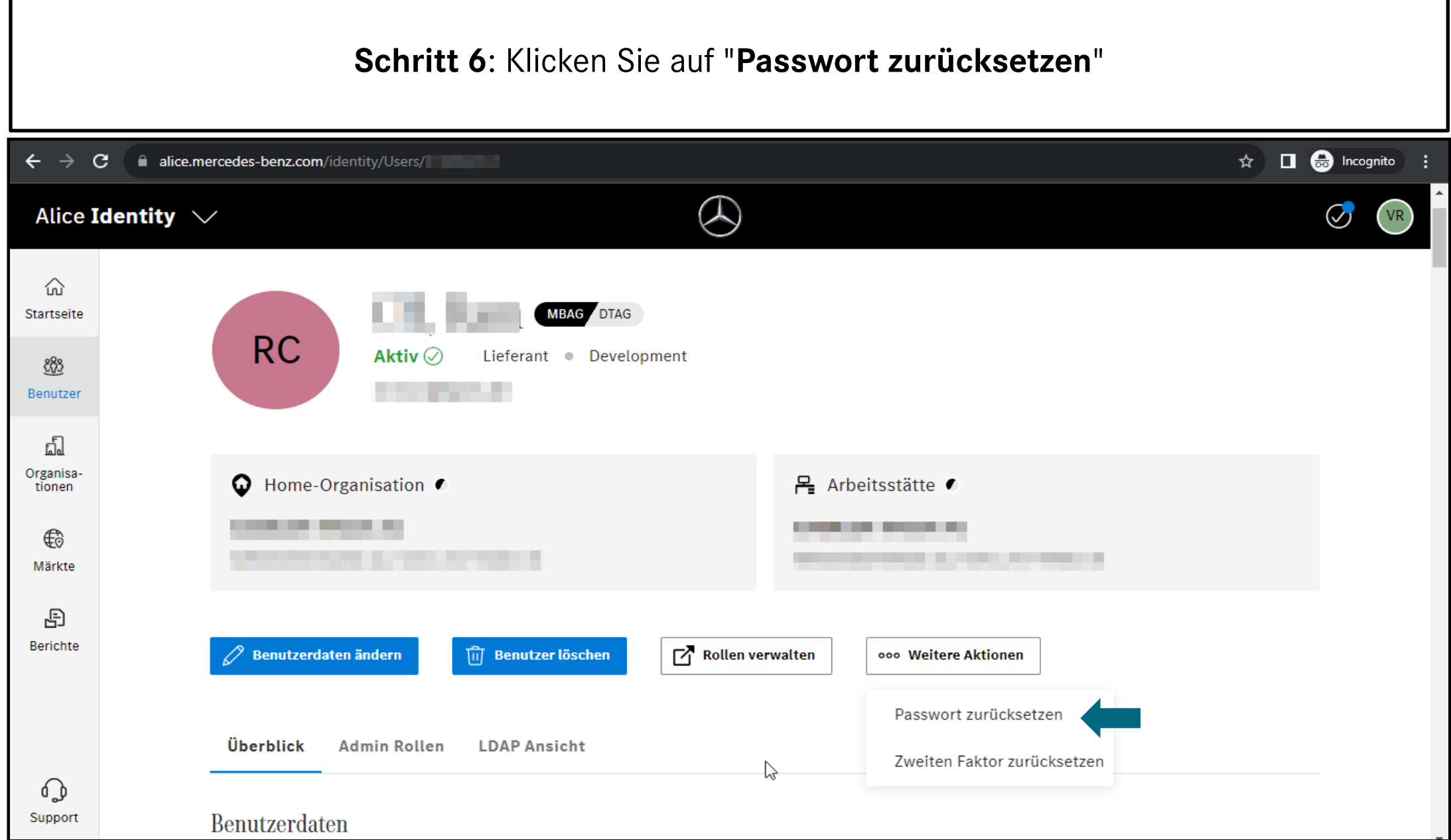

٦

## **Schritt 7**: Klicken Sie auf "**Kopieren**" und geben Sie das Passwort an den Benutzer weiter

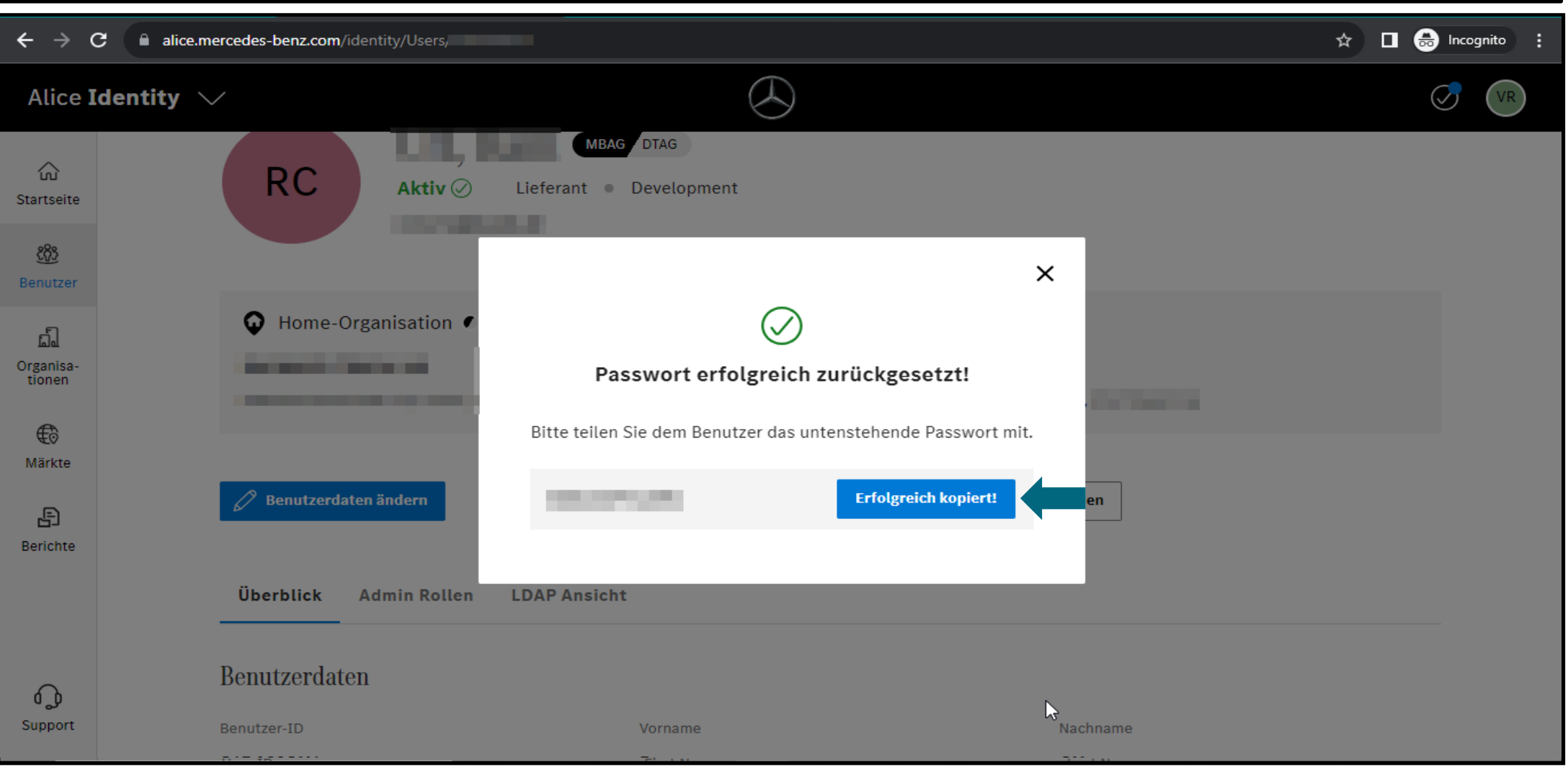